# **Instructions for Matsutec AIS Configuration**

## **1. Requirements**

- a. Matsutec AIS device, model HAB-80
- b. Computer (OS Windows)
- c. USB adapter cable
- d. Application software HA\_CONFIG.exe

## **2. Procedure**

2.1 Install the USB driver in order to drive the USB adapter cable.

Run the attached file PL2303 Prolific DriverInstaller.exe in the disk.

## **Note:**

**Make sure to install the USB driver of the adapter properly.**

2.2 Connect the Matsutec AIS device with the computer.

Use the attached USB adapter cable to connect the HAB-80 with the computer.

Insert the USB adapter to the USB port of the computer, it could be recognized by the computer and mapped to a new com port.

**Note:**

**Get the correct com port number from the com port property on the device manager of the computer.**

2.3 Power on the AIS device.

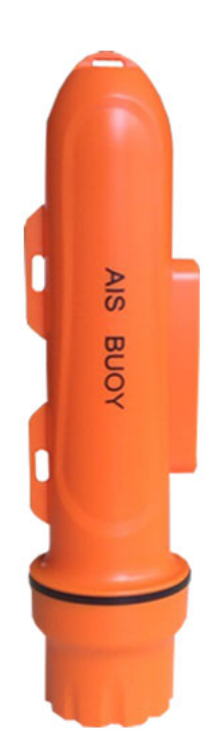

## 2.4 Run the application HA\_CONFIG.exe.

Below shows the illustration and definition.

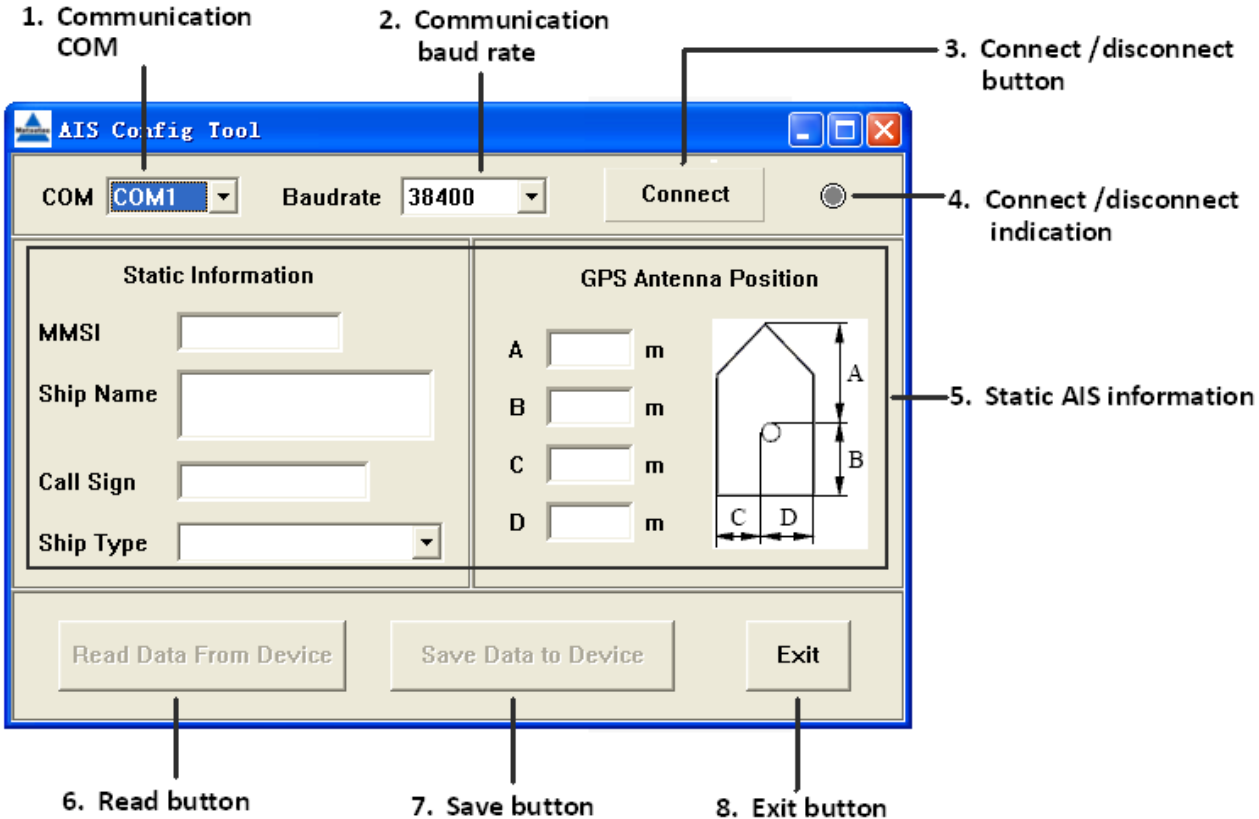

## **Definitions:**

#### **1. Communication COM**

The com port on the computer that is to communicate with the AIS device

#### **2. Communication baud rate**

The baud rate of the com port to communicate with the AIS device

#### **3. Connect /disconnect button**

Click to switch between com port connect and disconnect.

#### **4. Connect /disconnect indication**

- **O** Disconnected
- **O** Connected

#### **5. Static AIS information**

- a) 9 digits for MMSI
- b) Max 20 capital characters for ship name
- c) Max 7 capital characters for call sign
- d) Ship type list. Choose from the list
- e) Dimension of the ship, Bow A, Stern B, Port C, Starboard D.

**Note: c), d), e) are de-active on HAB-80.**

#### **6. Read button**

To read and show the static configuration of the AIS device

Button de-active when AIS device is disconnected. Button active when AIS device is connected

#### **7. Save button**

To program the edit static configuration to the AIS device

Button de-active when AIS device is disconnected Button active when AIS device is connected

#### **8. Exit button**

To exit from the application

2.5 Select the correct com port that the USB adapter cable is recognized by the computer. Use the default baud rate 38400bps.

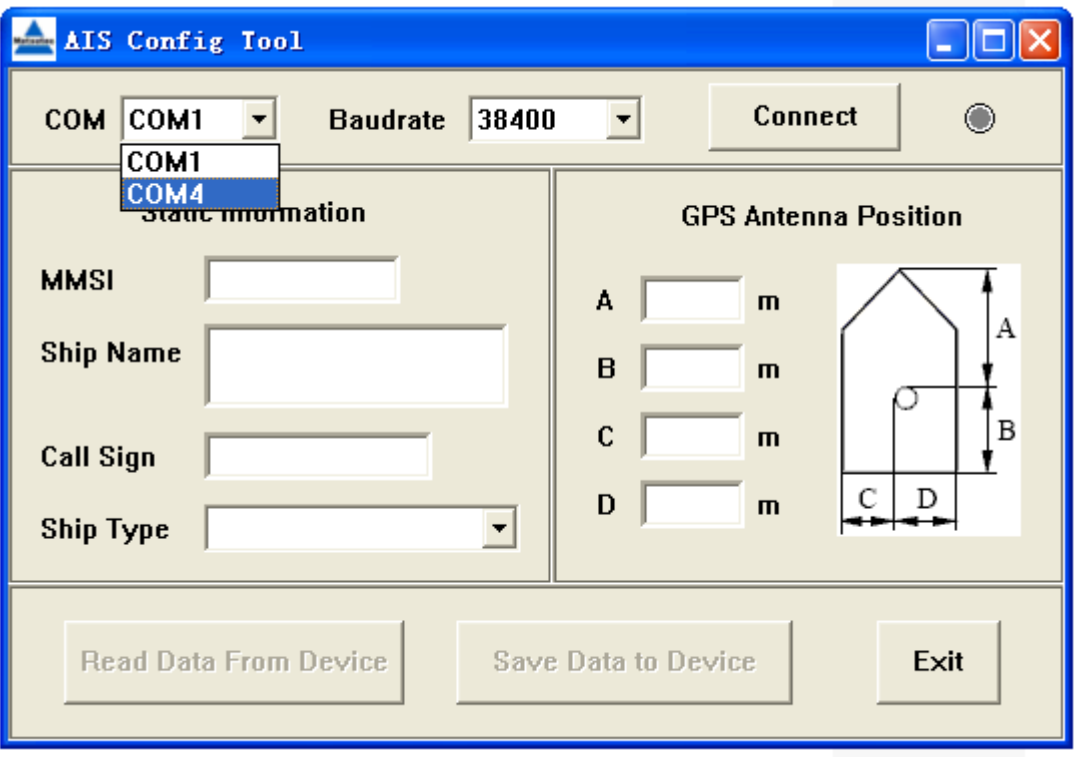

2.6 Click the **[Connect]** button on the right side to setup a connection between the application and the AIS device.

It will return "Connect Device Success" and update the current static configuration of the AIS device.

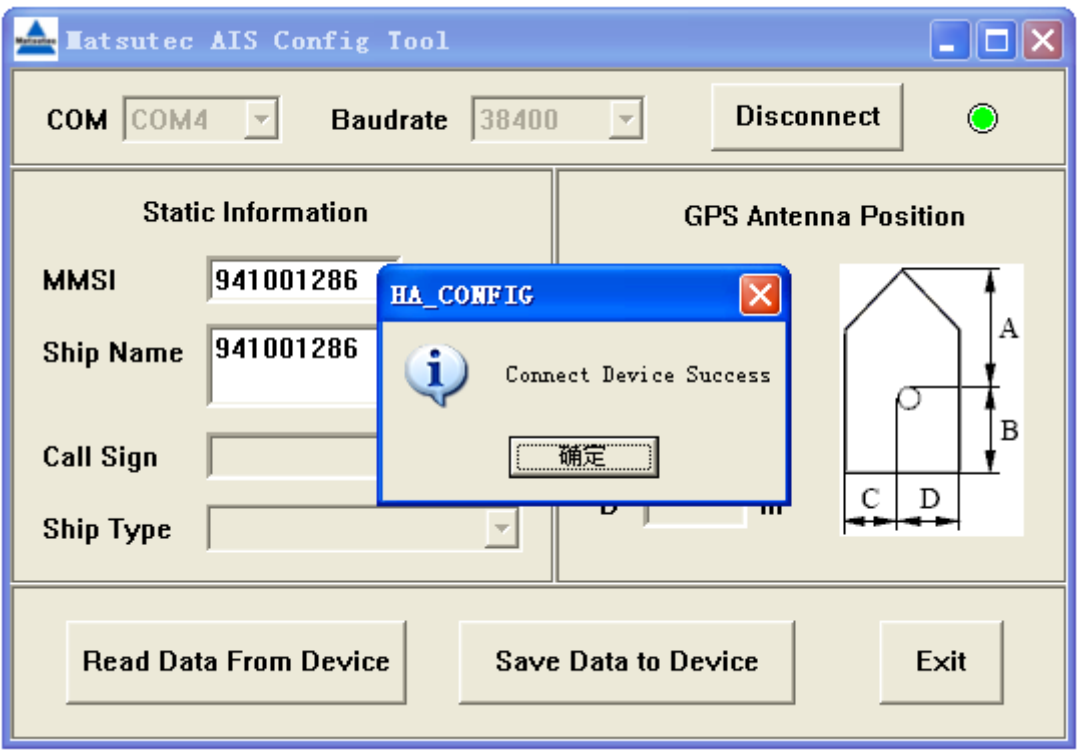

**\*For model HAB-80, only MMSI and Ship Name are active, other items are de-active.**

2.7 Edit the static data, make it of your own unit. Changed items will show in color BLUE.

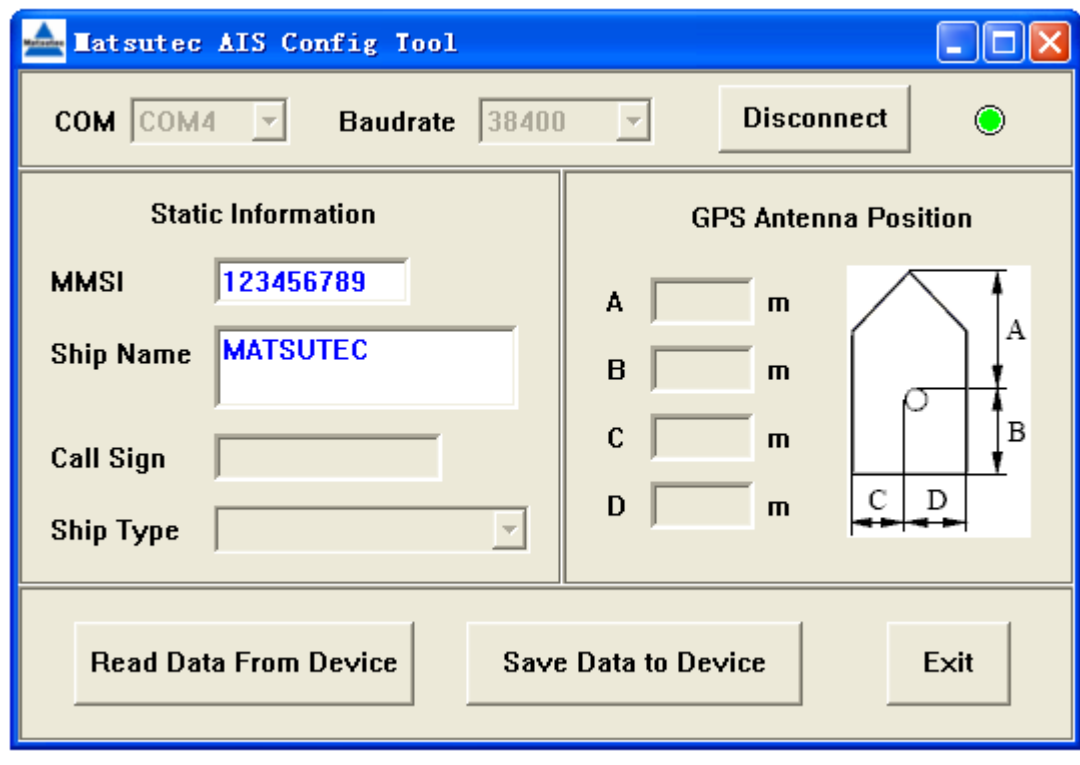

2.8 Click the **[Save Data to Device]** button to program the AIS device.

A password is needed.

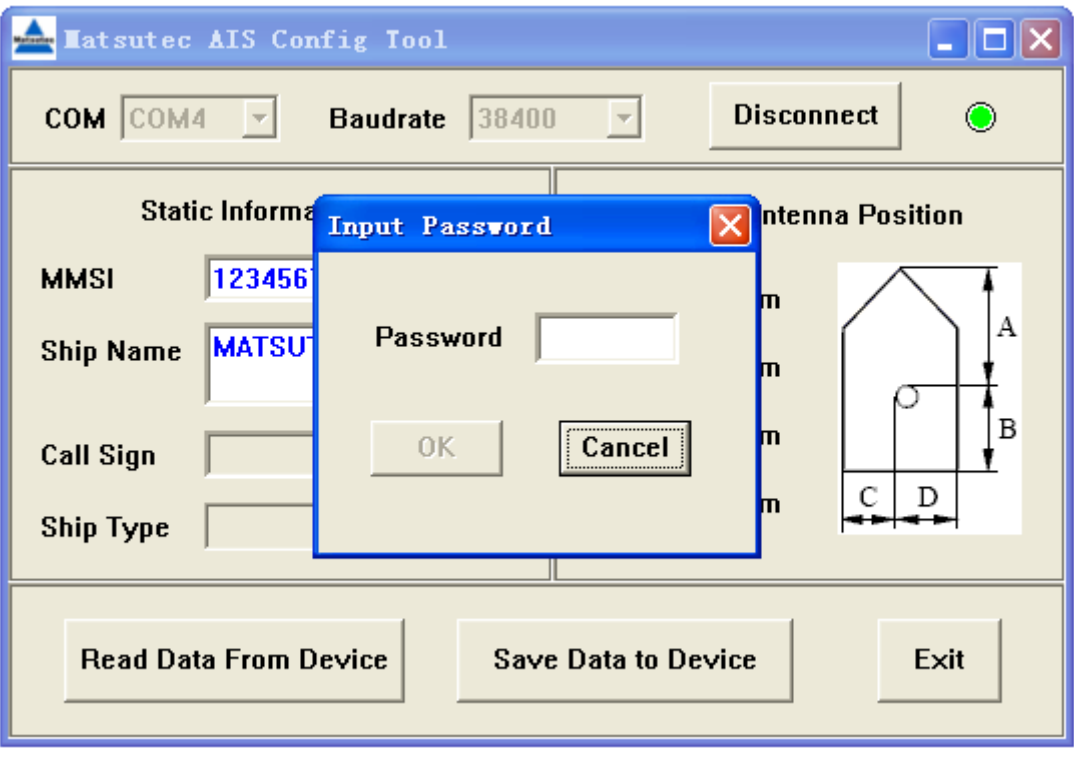

Input the password, click [OK].

#### **Note:**

**The initial password is 8888.**

**You can change the password. Please refer to chapter 2.9 Set New Password.**

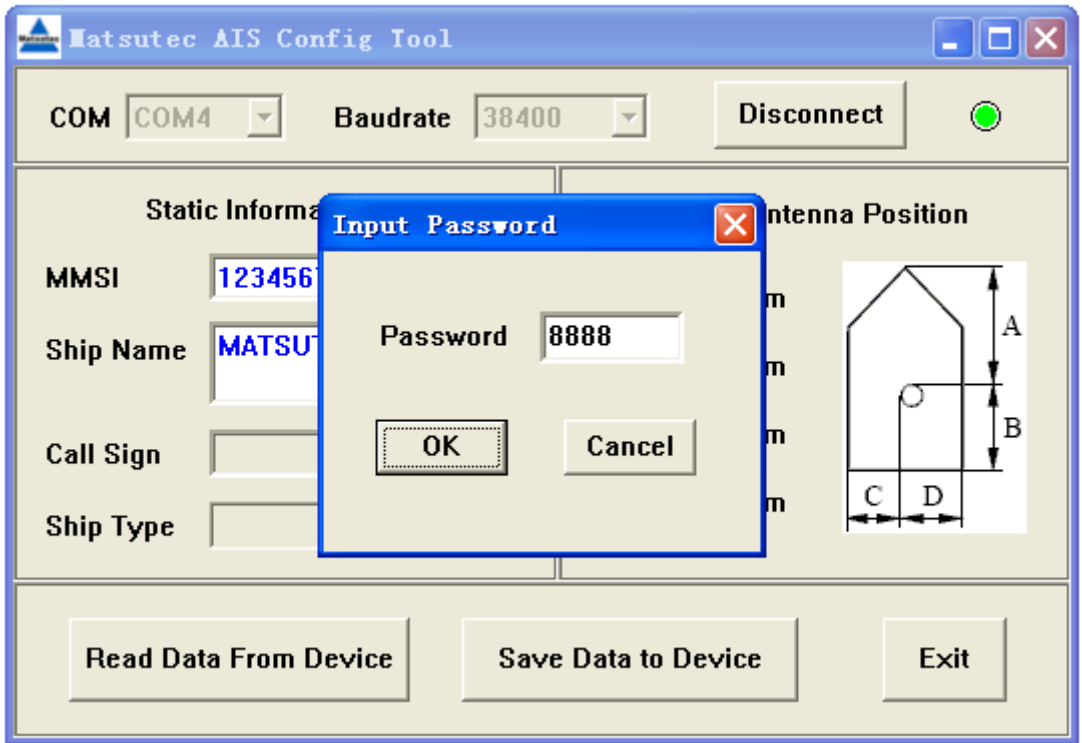

It will return "Save Data Success" and update the current static configuration of the AIS device when the password is correct, otherwise it will return "Save Data Fail!".

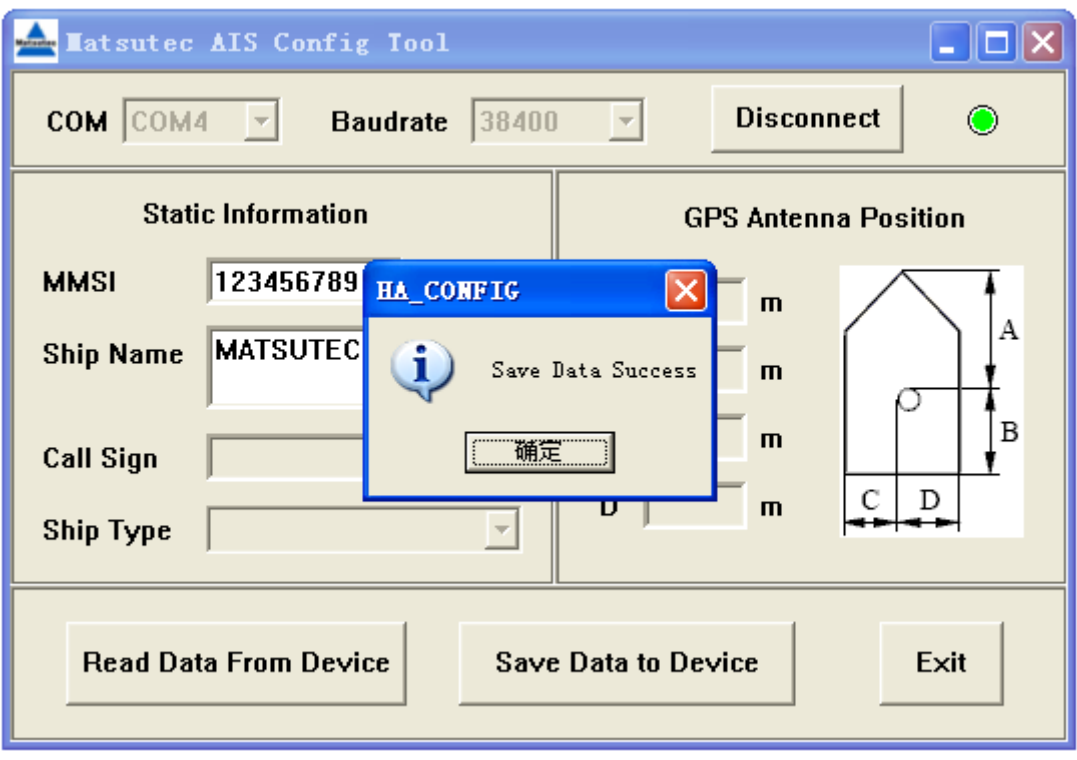

## 2.9 Set New Password.

Click the logo  $\left[\frac{1}{\sqrt{2}}\right]$  on the upper left side of the window to get the dropdown menu, and select the item Set New Password.

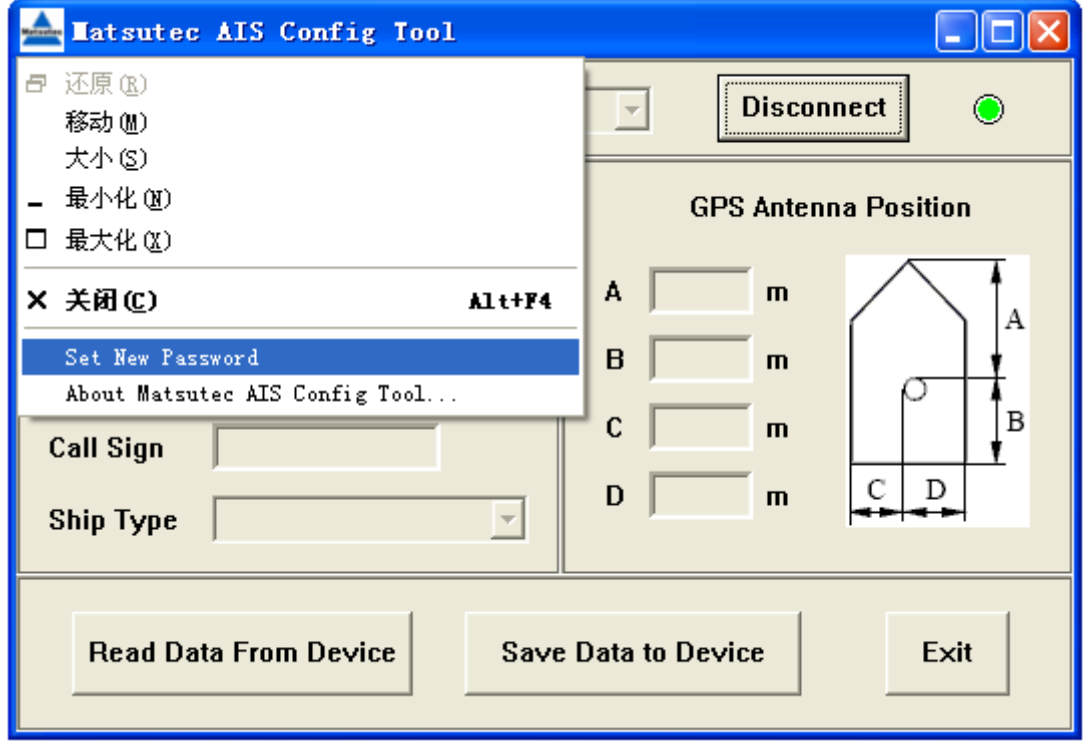

Input the old password and new password, then click [OK].

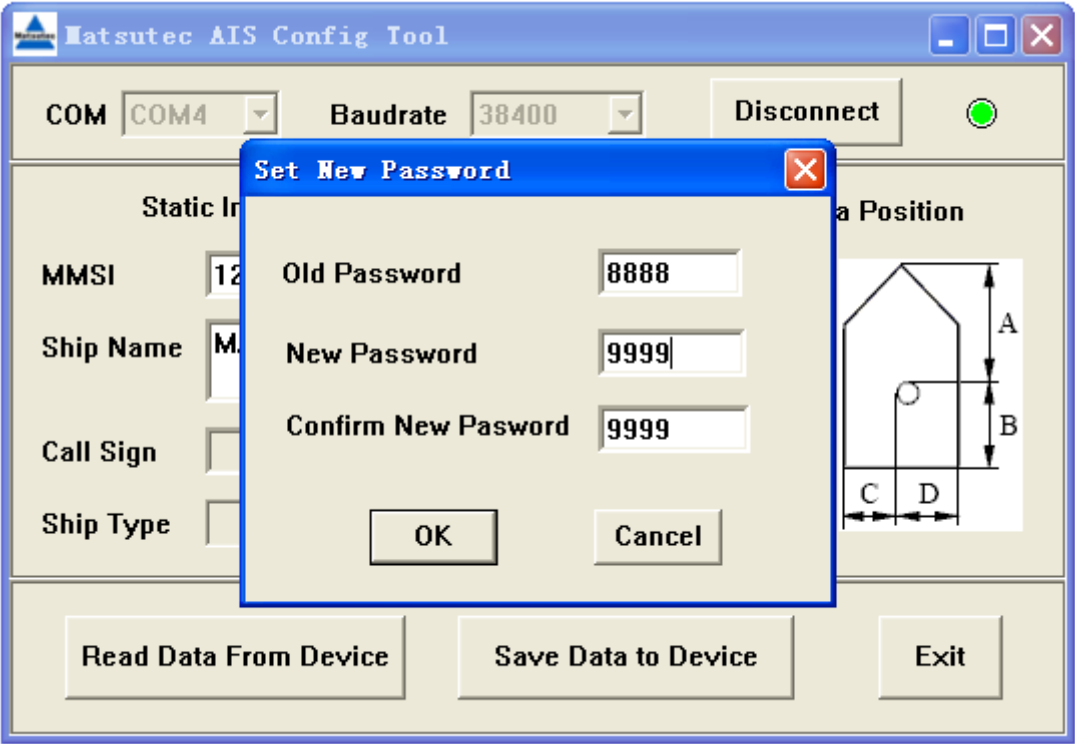

It will return "Set Password Success".

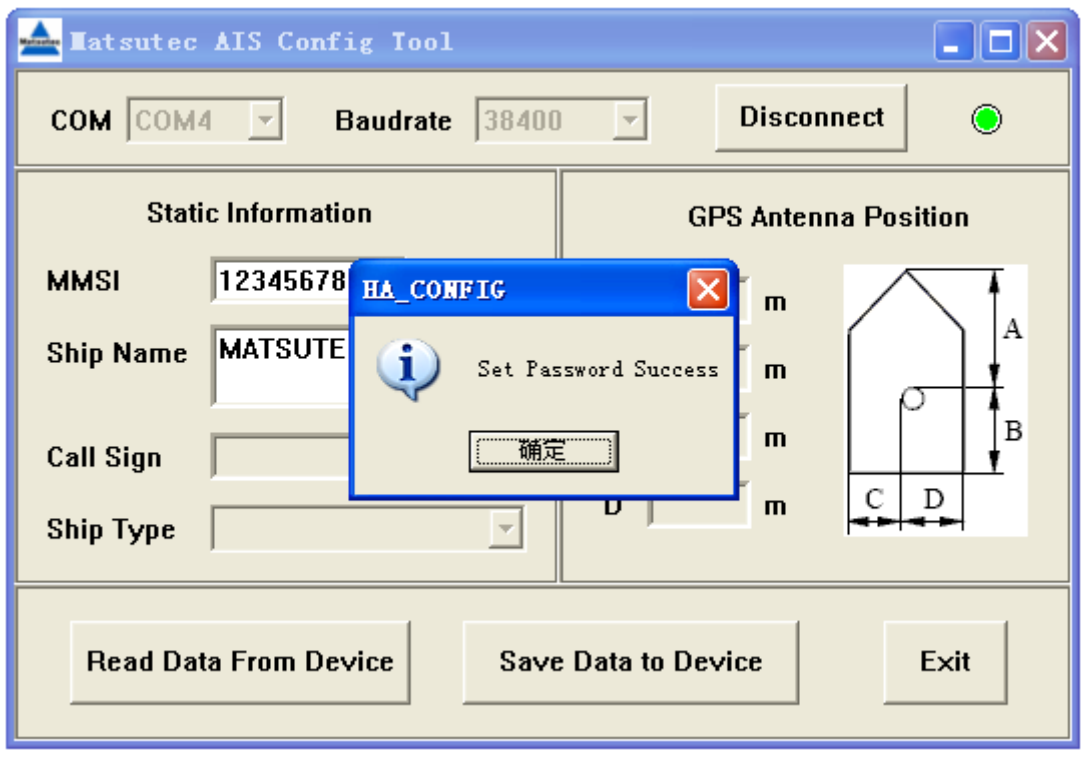

Remember the new password, next time when you program MMSI and ship name, you need input the new password.

### 2.10 Click the **[Read Data From Device]** button to get the current configuration.

It will return "Read Data Success" and update the current static configuration of the AIS device.

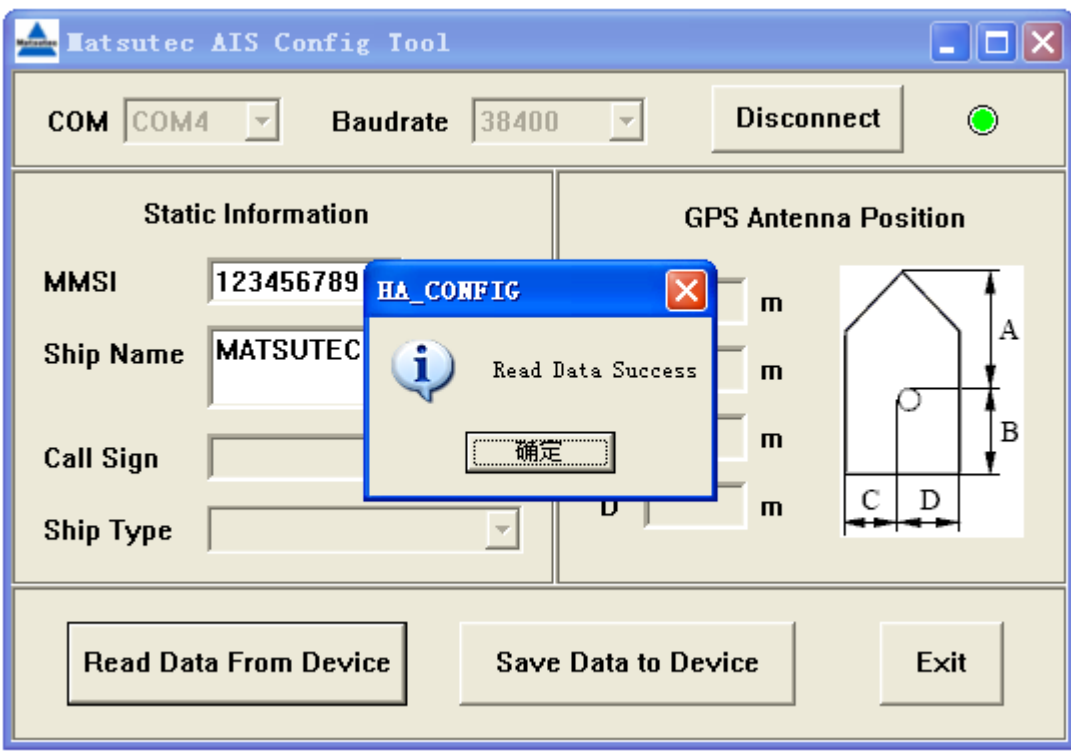

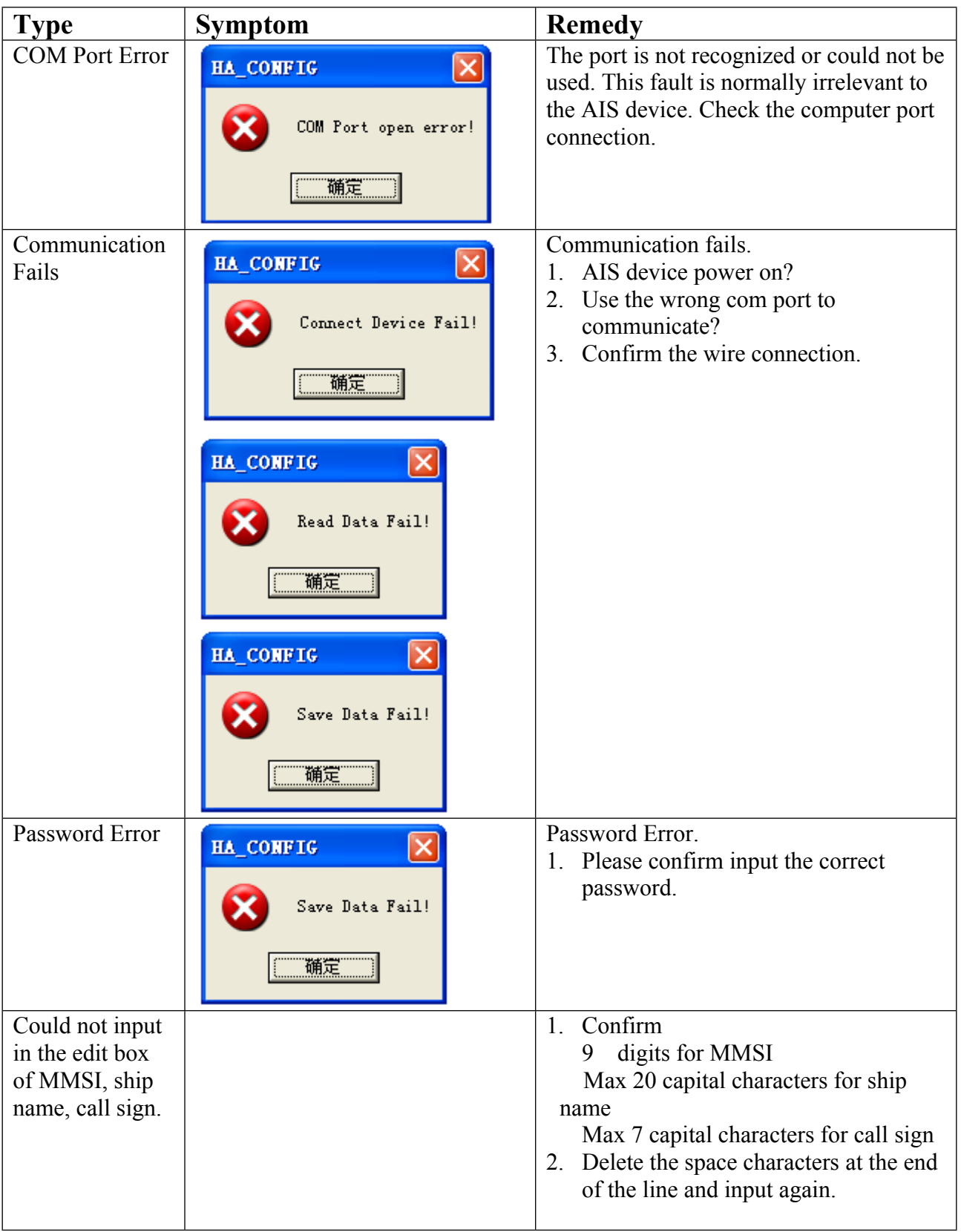

## **Appendix 1 Troubleshooting**